## How to access Google Classroom via the student portal

1. Go to [www.det.nsw.edu.au](http://www.det.nsw.edu.au/) and get students to log in to their portal using their user name i.e peta.laurie and password.

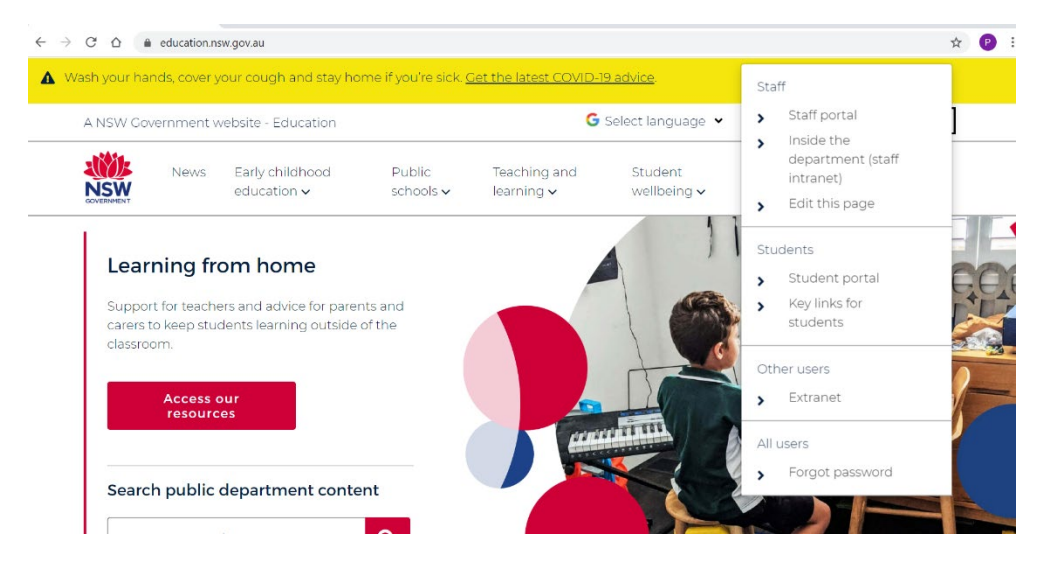

2. Once they are into their portal click on G Suite on the right hand side of the screen.

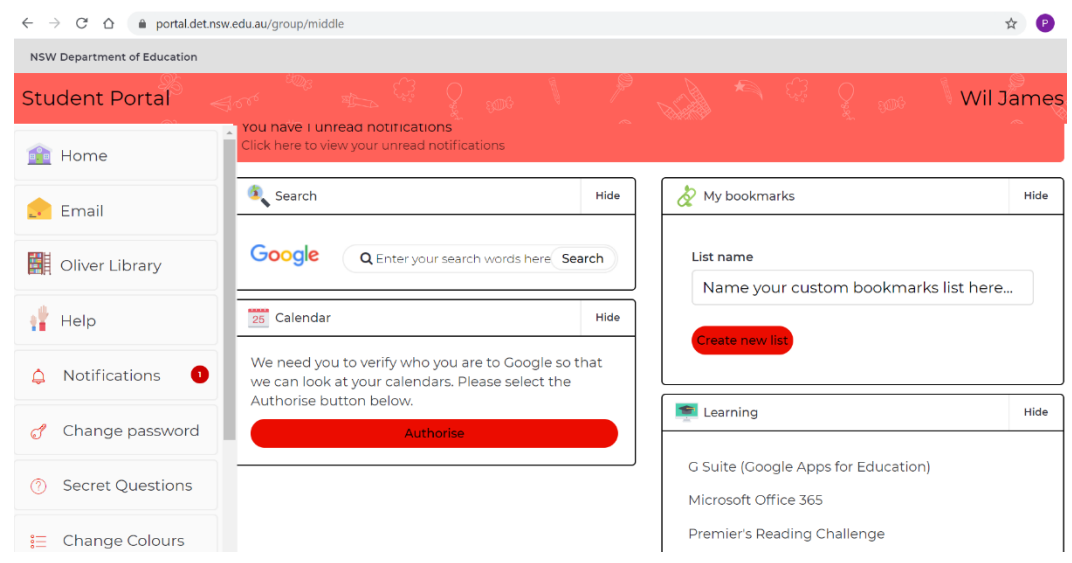

3. Once in the G Suite click on Classroom and the student's class should be on the screen.

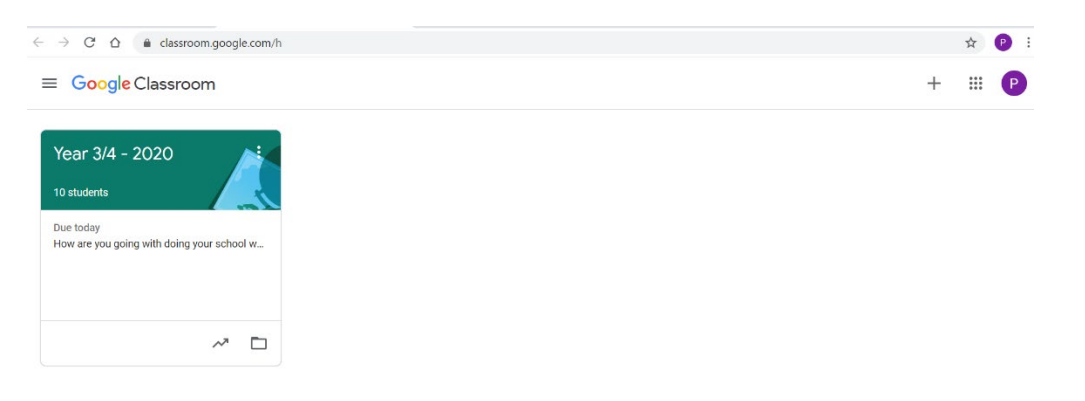

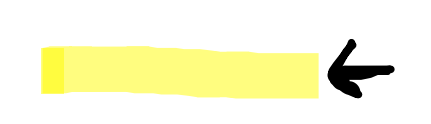